## Instalace PC s CIS pro Win10 a Win11

Instalace se skládá ze čtyř částí: Instalace databázového prostředí Instalace Runtime Vytvoření ODBC pro připojení k CIS Instalace programu CIS

### *Instalace Sybase*

Z instalačního adresáře (obvykle **PB10\sybase\sybase16**) si ze souboru **serial.txt** zkopírujte licenční číslo Spusťte soubor **SA1600\_Windows\_2798\_EBF.exe** (nebo novější).

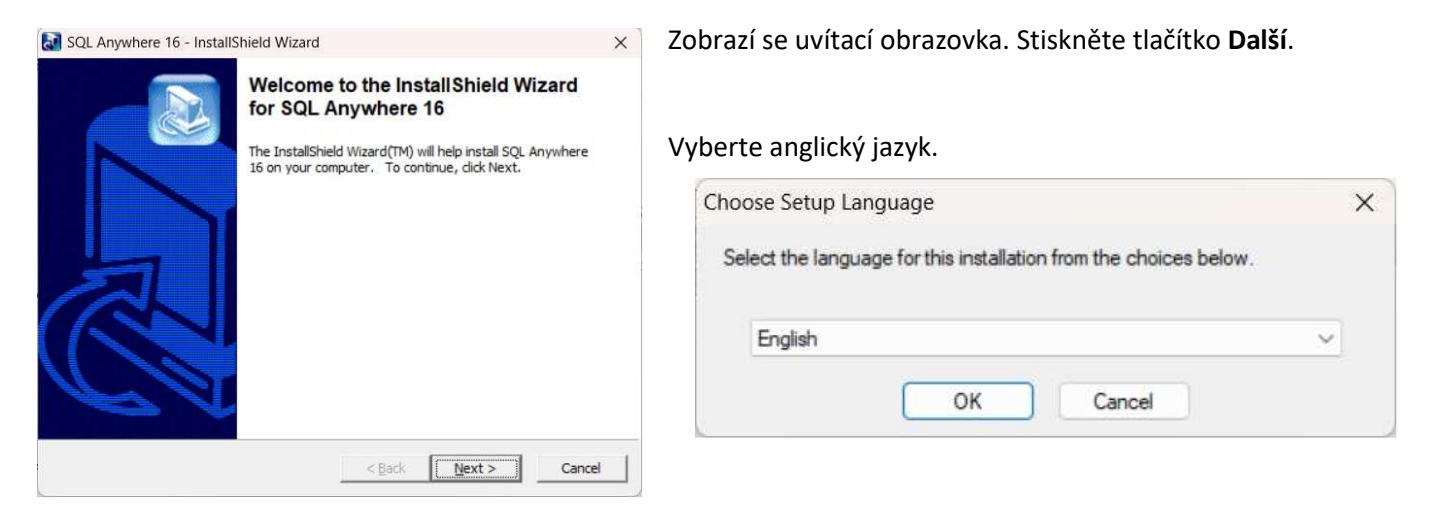

#### Na druhé uvítací obrazovce stiskněte **Další**.

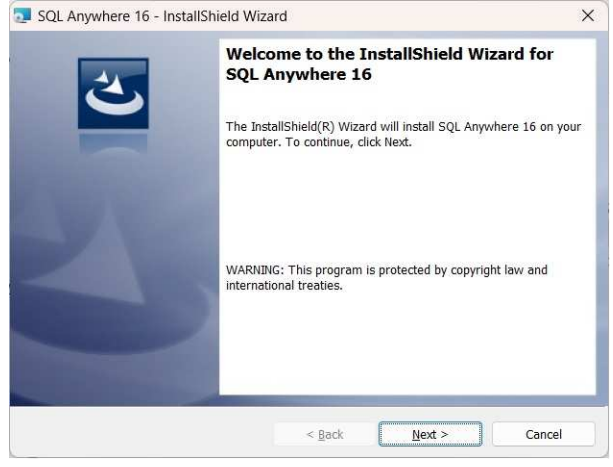

Výběr licence, zvolte **Europu**, souhlaste s ujednáním a stiskněte **Další**.

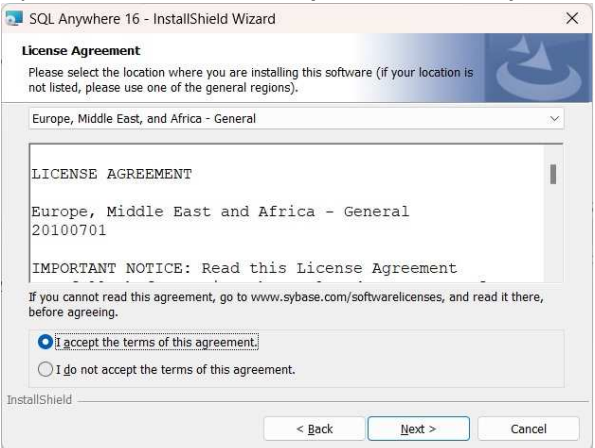

#### Vložte licenční číslo ze schránky

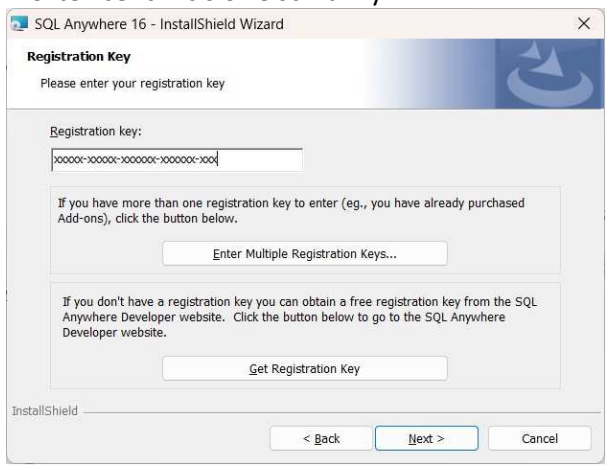

Další licenční ujednání, souhlaste a stiskněte tlačítko **Další**.

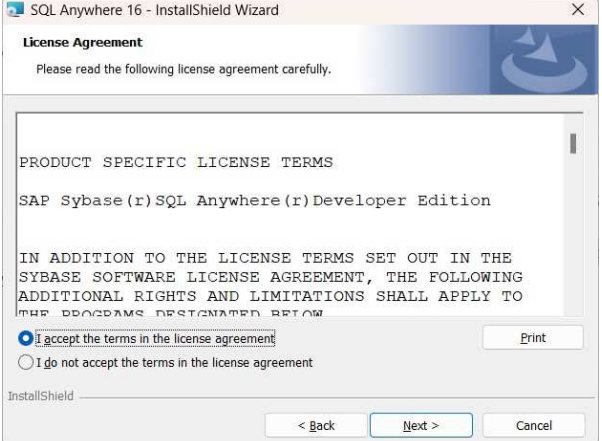

Při výběru typu instalace zvolte **Custom** a tlačítko **Další**.

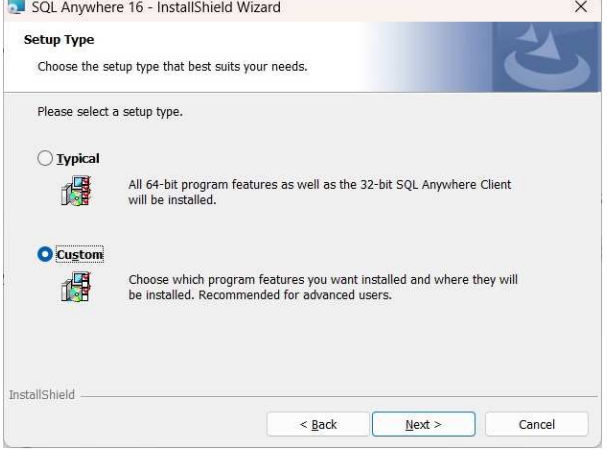

#### **Nastavení typu instalace**

Následuje několik obrazovek za sebou, které je potřeba nastavit. Je to ta volba, kde se nastavuje, co se má instalovat, akorát každý další obrázek zobrazuje posunutí nabídky směrem dolů. Snad to z toho bude zřejmé. Obrazovky jsou na další stránce.

- povolit 32bit. server
- zakázat Mobililink a UltraLite
- zakázat celou sekci Synchronization
- povolit 32bit Administrative tools
- zakázat Samples, High Aviability, In-Memmory Mode, Read-Only Scale-Out

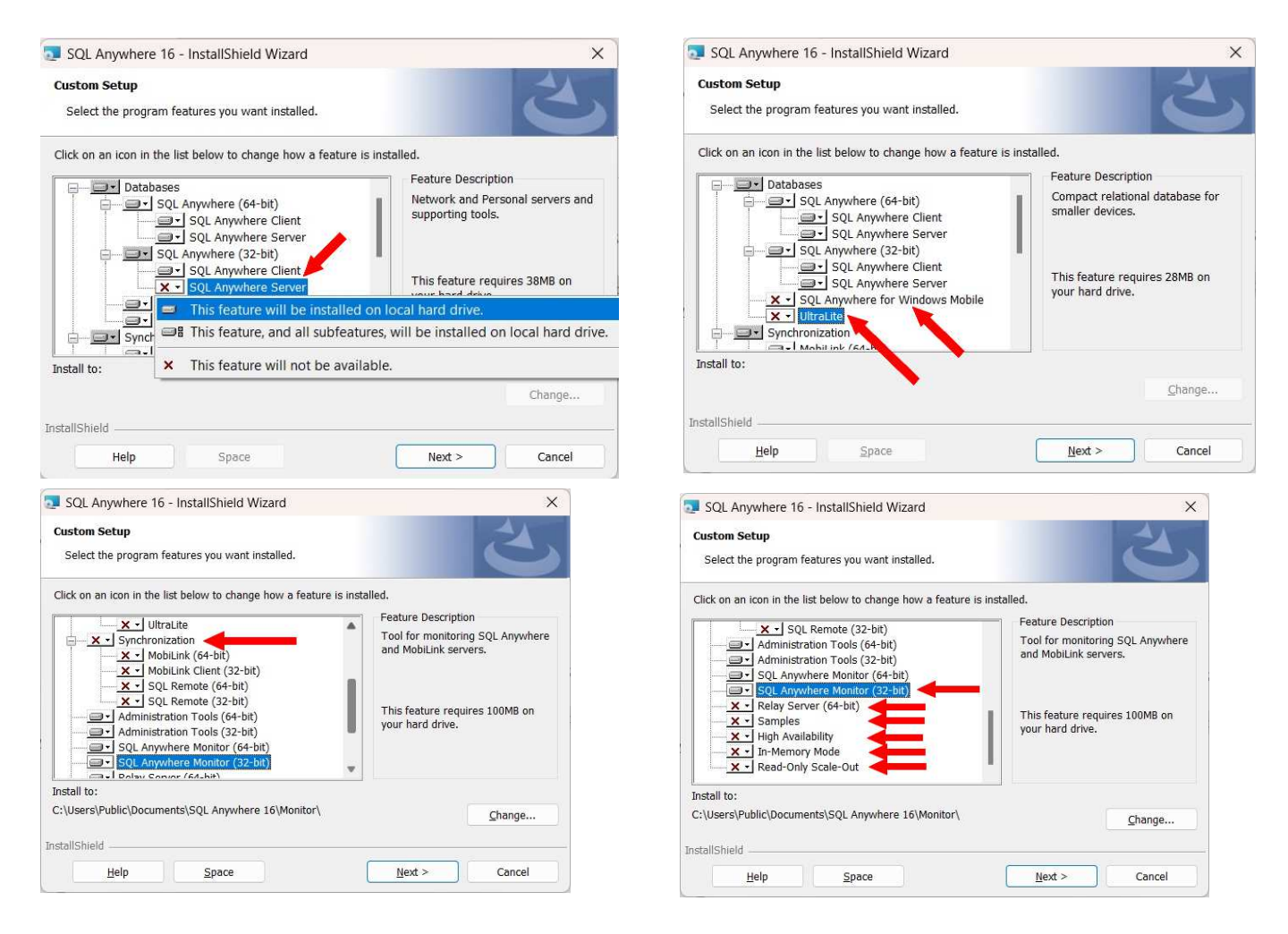

Nakonec se postavte na vrchní nabídku **Databases** (tím se zpřístupní tlačítko Change) Stiskněte tlačítko **Change**.

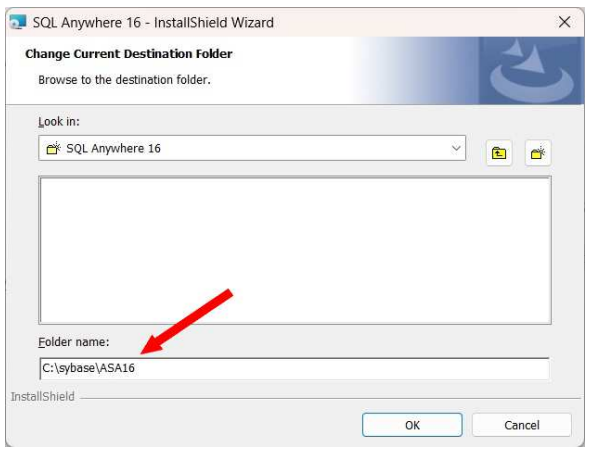

Do údaje **Folder name** napište **c:\sybase\ASA16\** a potvrdďte **OK**.

Okno se vrátí zpět do původního dialogu. Zkontrolujte cestu v údaji **Install to** a zvolte volbu **Další**.

V okně přípravy instalace zrušte zaškrtnutí u **Allow SQL ...** (druhá volba) a stiskněte **Install**. Rozeběhne se instalace.

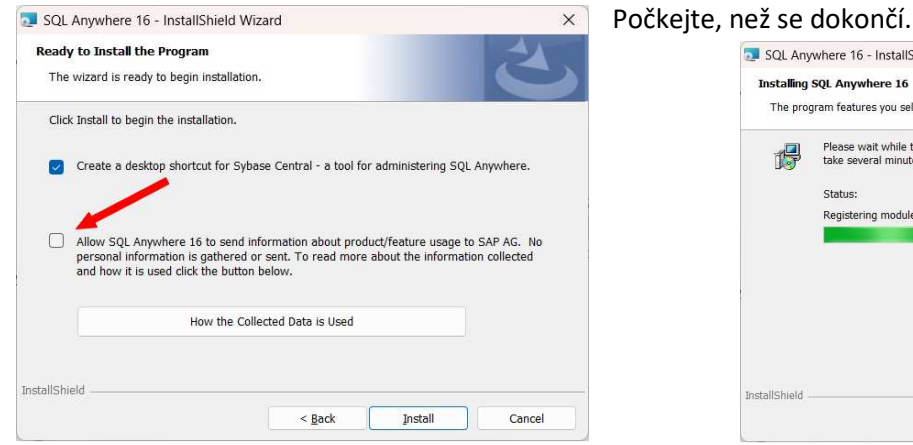

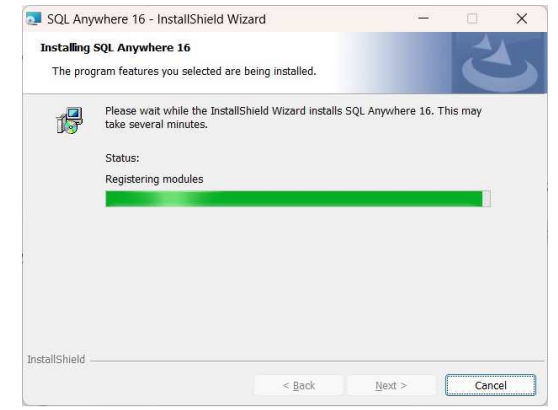

# V ukončení instalace zrušte zaškrtnutí u obou voleb a dejte **Dokončit**

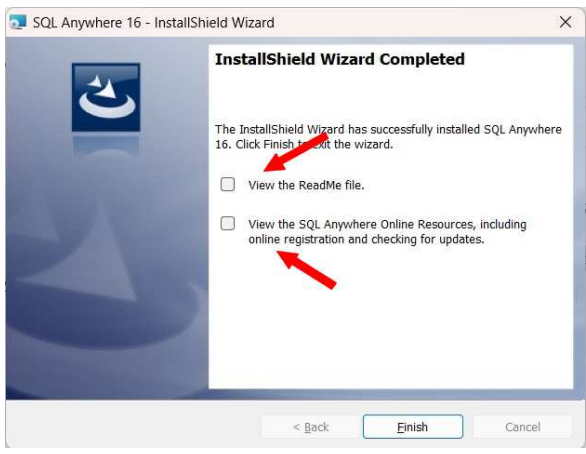

Tím je instalace Sybase dokončena.

### *Vytvoření ODBC*

### Spusťte **ODBCAD32.EXE**, vyberte 32bitovou verzi.

Stiskněte tlačítko **Přidat**, jako ovladač vyberte **SQL Anywhere 16** a dejte **Dokončit**.

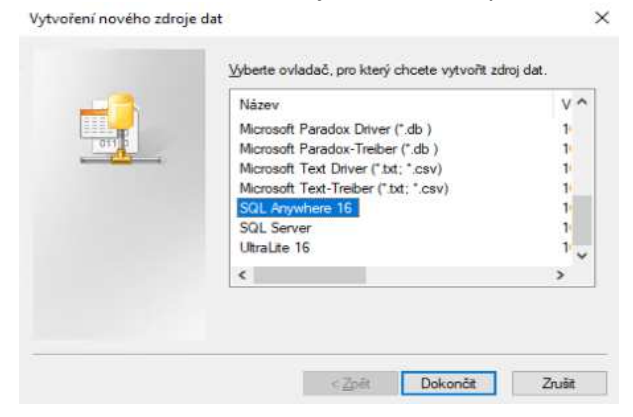

#### V nastavení ODBC nastavte na záložce ODBC

Data source name: **CIS**

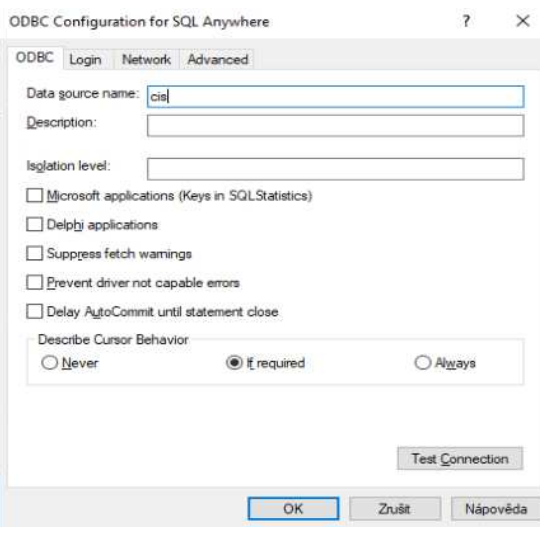

### Na záložce Login vyplňte:

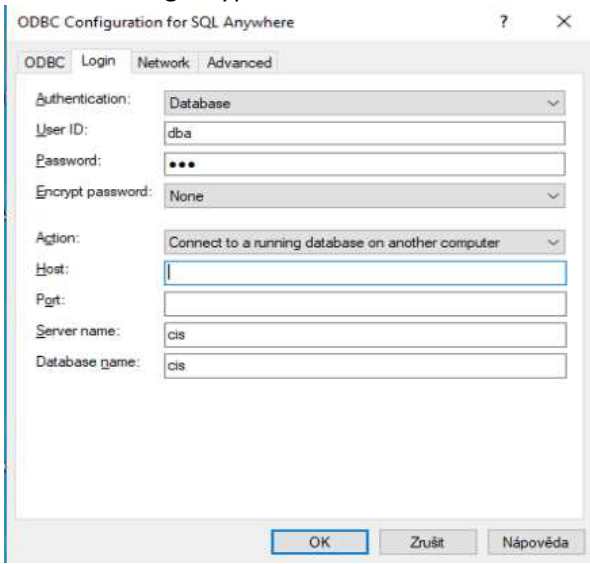

User ID: **zadejte jmeno** Password: **zadejte heslo** Action: **Connect to a running database on another computer** Server name: **cis** Database name: **cis**

Ostatní záložky beze změn

Tím by mělo být vše připraveno.

Pokud se nepodaří spojit, bude nutné ještě ve Firewalu povolit port **2638** na TCP i UDP pro příchozí i odchozí. Případně do údaje **HOST** zadat IP serveru a do údaje **PORT** číslo **2638**.

### *Instalace CIS*

**Program CIS se nemusí instalovat**. Lze jej nakopírovat z jakéhokoliv PC, kde je již program CIS nainstalován.

Pokud tedy provádíte výměnu PC za nový, překopírujte celý adresář C:\CIS ze starého PC na nové.

V případě, že si udržujete adresář s celým projektem CIS včetně konfiguračních souborů na instalačním disku (např. v adresáři **i:\pors\_instalace\sitove\_adresare\pors\install\pb10\verze\CIS )**, nakopírujte tento celý adresář **CIS** na disk **C:**

V případě úplně nové instalace si u dodavatele projektu vyžádejte aktuální instalační soubor celého projektu CIS. **Z bezpečnostních důvodů se kompletní instalace CIS na Webu nevyskytuje a zákazníkovi je poslána na vyžádání.**

Pokud se nejedná o aktuální verzi, spusťte instalaci poslední verze **CIS x.xx.xx** obvyklým způsobem. Je to standardní průvodce, tak jen potvrzujte volby.

Zkontrolujte adresářové cesty v souborech **CIS.INI** a **IMPORT.INI**, případně proveďte namapování odpovídajících síťových disků.

### *Instalace Runtime*

Z adresáře **c:\CIS** nakopírovat celý adresář **Powerbuilder19** do adresáře **c:\sybase**.

V **Upřesnit nastavení systému** stisknout tlačítko **Proměnné prostředí**.

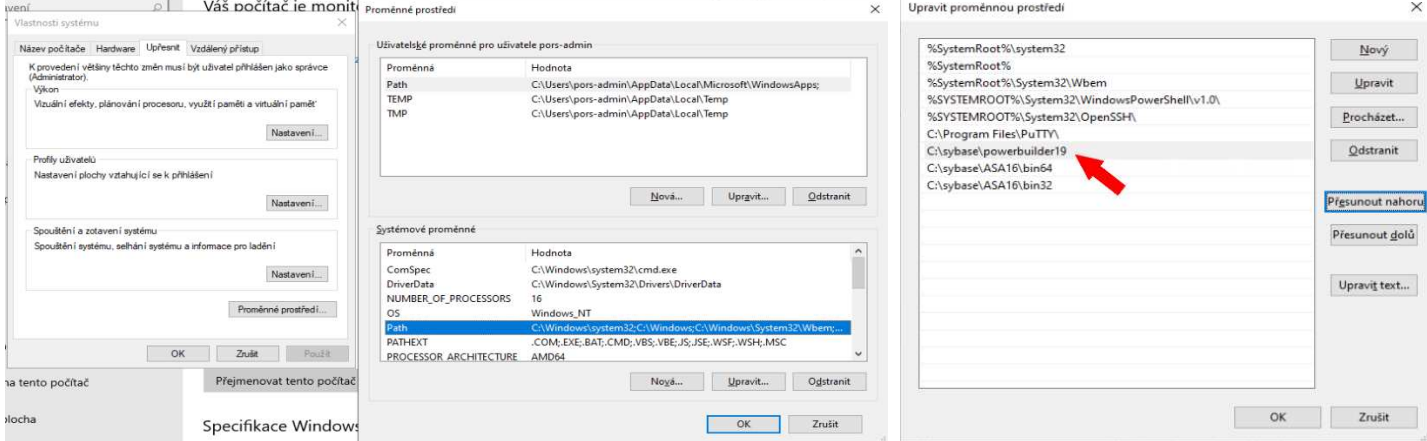

a v proměnné **PATH** přidat cestu k Runtime funkci **C:\sybase\powerbuilder19** a posunout ji před ostatní cesty Sybase.